# 如何用 WeLink 召开网络会议

# **一、什么是 WeLink?有什么用?**

华为云 WeLink (简称为 WeLink), 华为出品, 是专为企业打造的数字化办公协作平 台。移动端支持 iOS、Android 系统。可以用它便捷的组织一场网络会议。

# **二、下载安装**

**方法一:**扫描二维码下载(推荐)

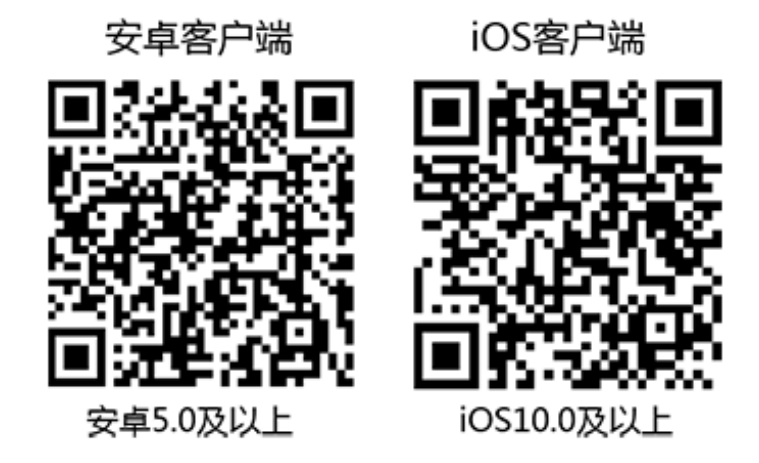

**方法二:**通过官网下载 <https://www.huaweicloud.com/product/welink-download.html>

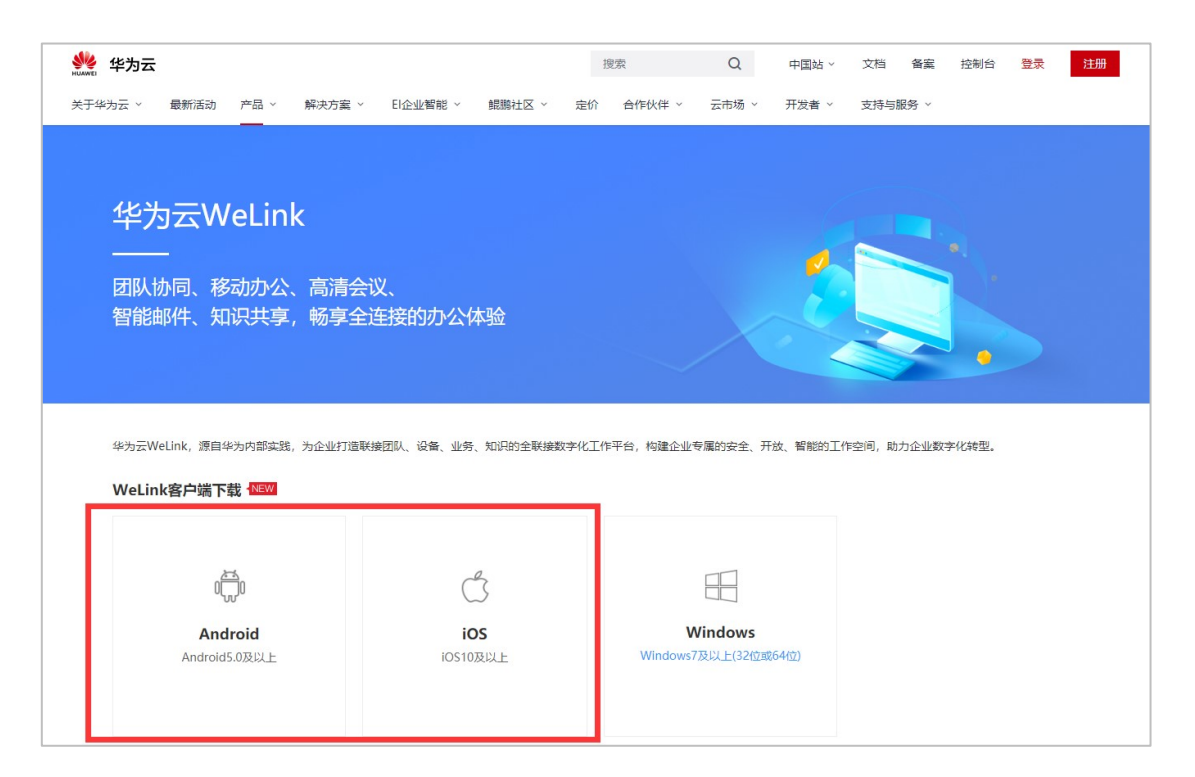

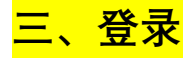

企业管理员为您开通帐号后,您会收到短信和邮件通知。

首次登录需要进行短信验证,输入您的手机号,点击获取短信验证码并输入。

选择您的企业后,设置您的登录密码,即可登录 WeLink。

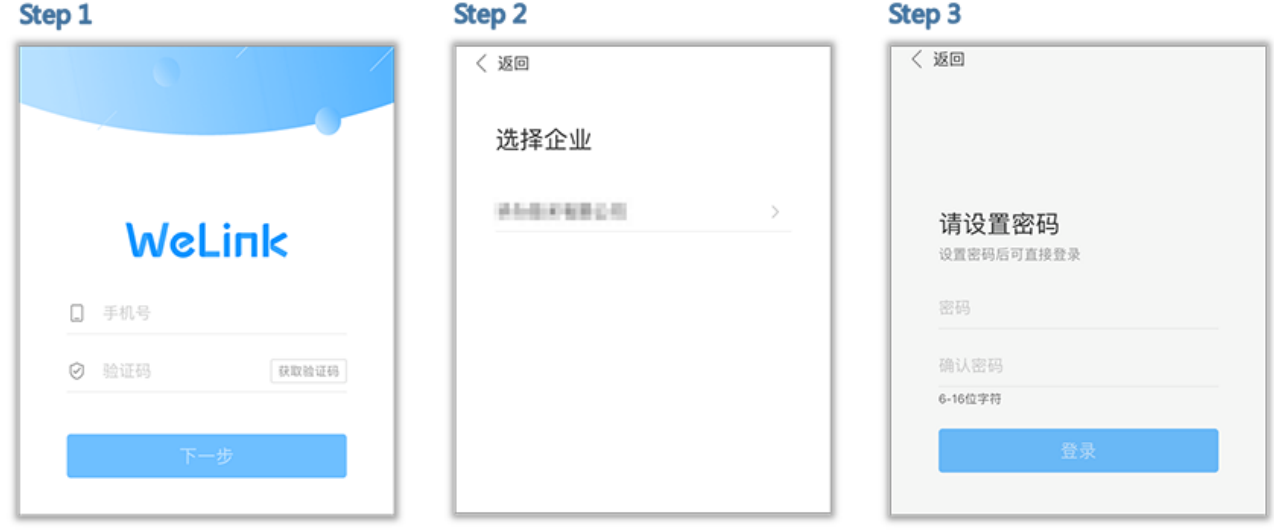

**四、怎么快速召开一场网络会议**

#### **1、第一步:发起会议**

进入 WeLink【消息】界面,点击右上角的"+",选择"视频会议"或者"语音会议",或者 选择"业务">"我的应用">"会议",进入"视频会议"界面,选择"发起会议"即可创建即时会议。 **注意:**此种方式创建的会议室即时会议,也就是说一经发起直接召开,受邀请者加入后直接 参与到会议中。

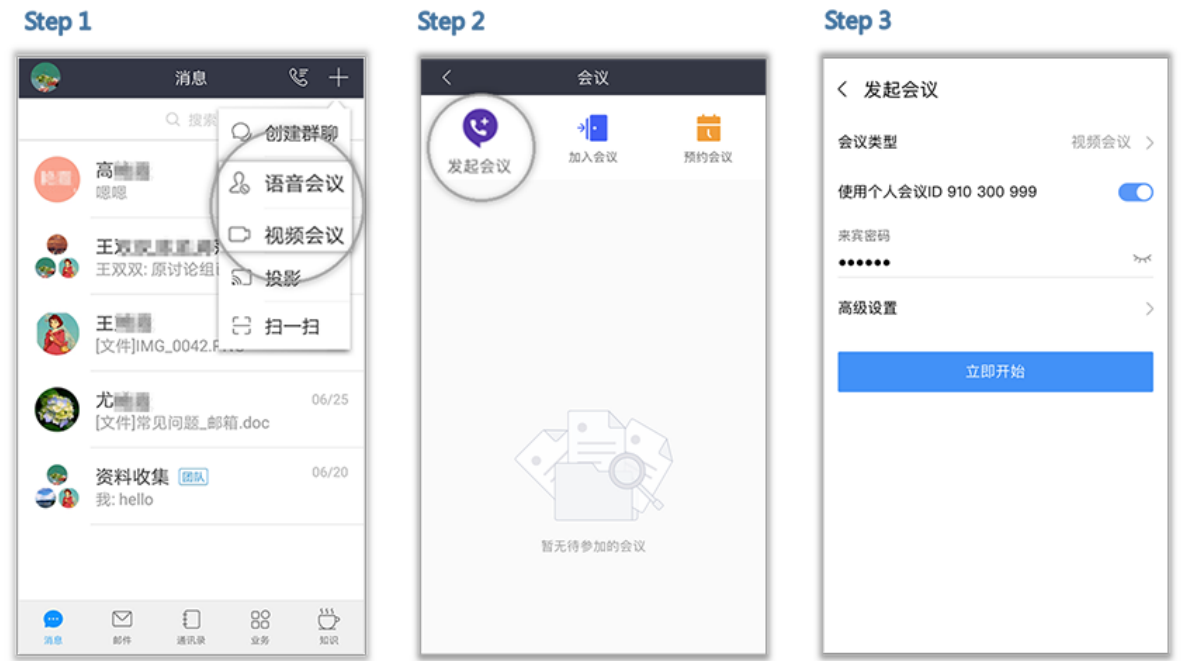

**说明:可以选择开启使用个人会议 ID,或使用随机会议 ID(关闭使用个人会议 ID)。**

- 个人会议 ID 保持不变, 方便记忆, 适合召开部门例会。
- ⚫ 随机会议 ID 随机产生,适合临时发起讨论,或召开安全性高的会议。

### **2、第二步:邀请人员**

发起会议后,点击"与会者",可通过通讯录、二维码、邮件、短信、微信、链接多种分 享途径,轻松邀请更多人加入会议。

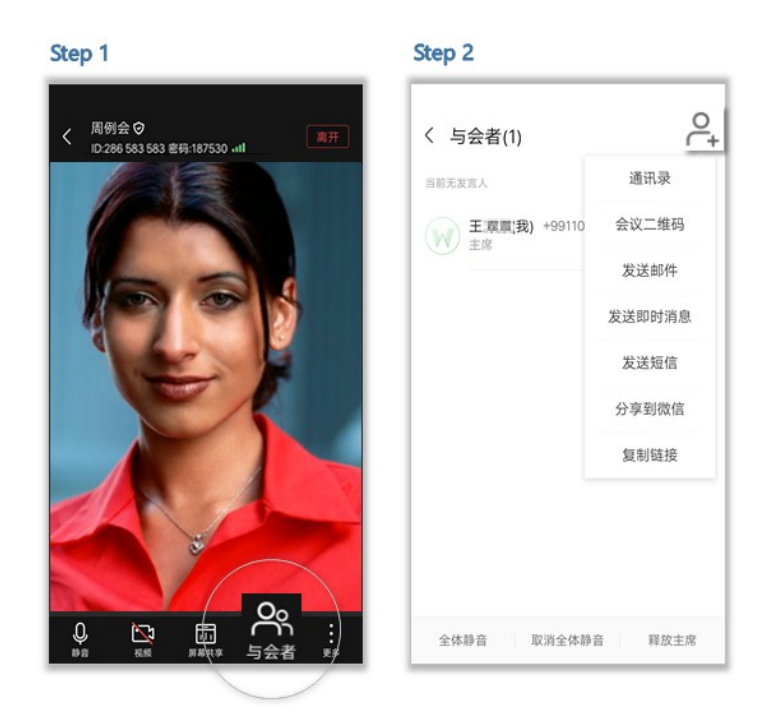

# **3、第三步:开会**

会议过程,会议发起者作为主持人,可以设置全场静音,修改会场中的名字,还可设置 与会者为主持人,挂断与会者等。主持人的操作界面如下:

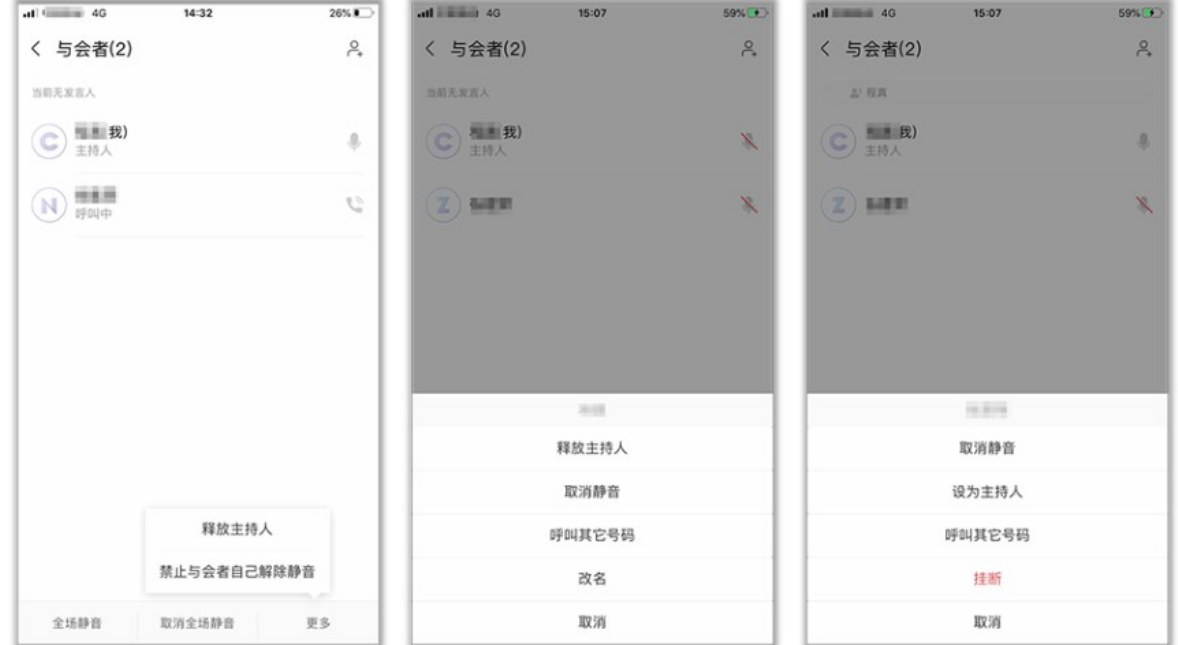

会议过程中,点击"屏幕共享",可让所有与会者实时观看共享的手机屏幕,边共享边标注。

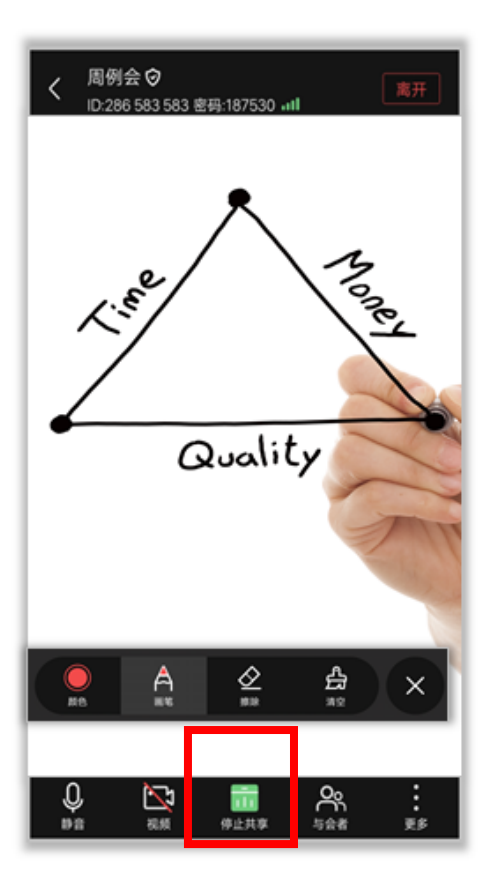

# **4、第四步:退出或离开会议**

- ⚫ "离开会议":主持人和与会者可选择离开会议,会议继续召开。
- "结束会议":如果主持人在离开会议时勾选"离开并结束会议",会议结束,所有与会 者均退出会议。

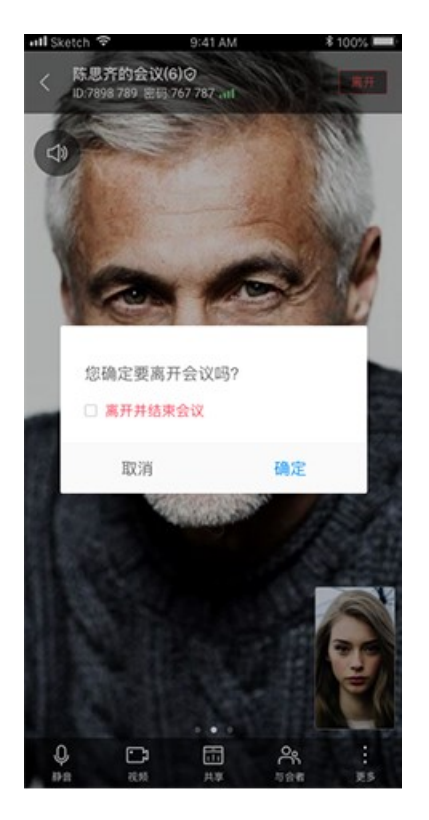

# **五、召开预约会议**

除了即时会议外,还可以召开预约会议,即约定会议时间,收到邀请的人员在指定时间 加入会议即可参与。

在"视频会议"界面选择"预约会议",可以预约会议,提前提醒与会人员准时参加会议。

- ⚫ 会议设置里设置会议主题、开会时间、会议时长、会议类型、是否使用个人会议 ID 和邀请的与会人员。
- 个人会议 ID 保持不变, 方便记忆, 适合召开部门例会。
- 随机会议 ID 随机产生, 适合临时发起讨论, 或召开安全性高的会议。
- 在高级设置中选择是否发送邮件和短信通知给所有与会者,还可以设置是否开启录 制会议。

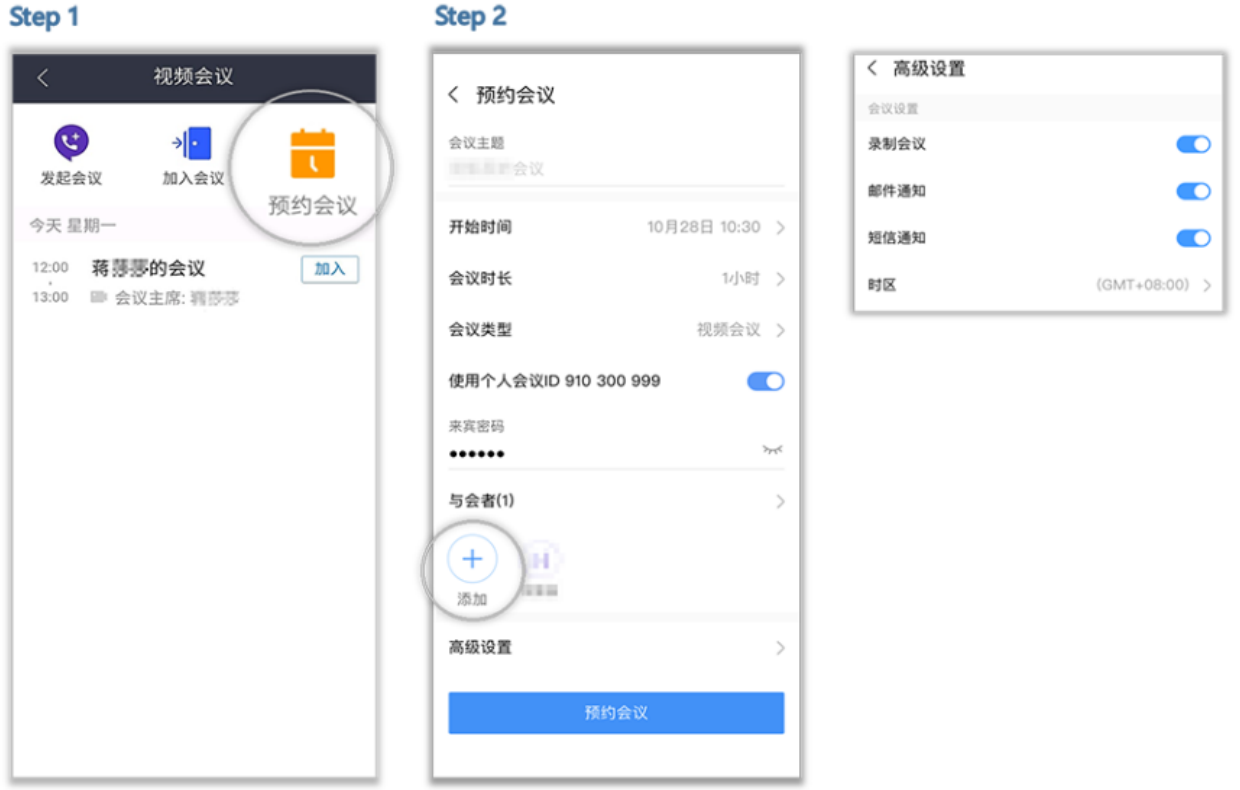

### ■ 取消会议

在"视频会议"界面的会议列表里,选择需要取消的会议,进入"会议详情",点击"取消会 议"。取消会议后,所有与会者将收到邮件和短信提醒。

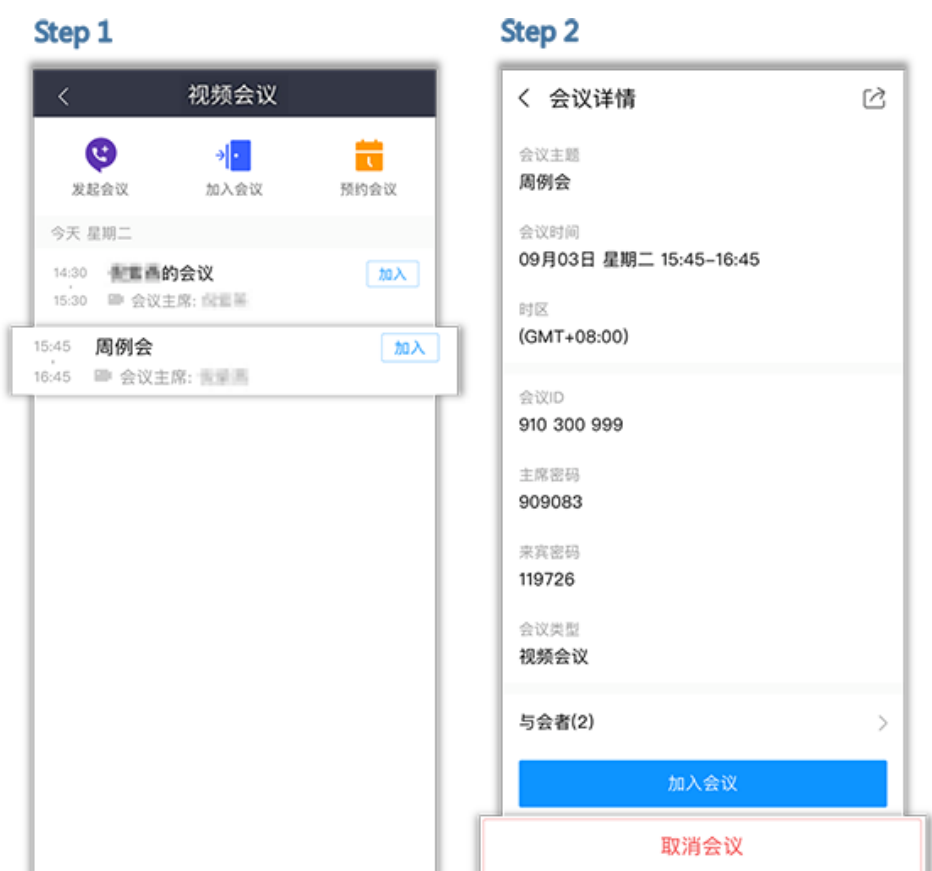

**六、加入会议**

对于与会者,可以通过多种方式加入会议:

**方法一:**在"视频会议"界面的会议列表里,选择需要参加的会议,点击"加入"。

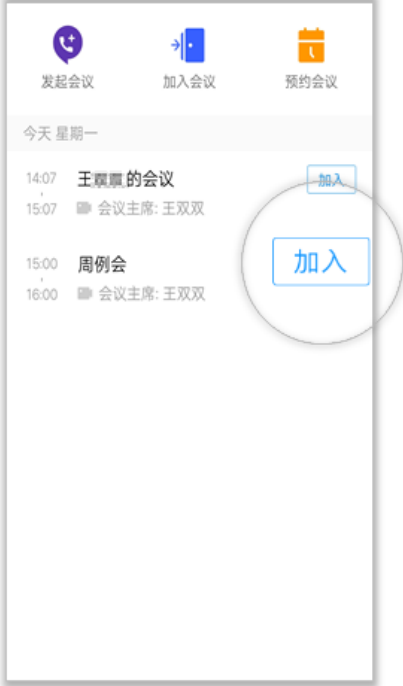

**方法二:**在"视频会议"界面选择"加入会议",输入会议 ID 和密码(若会议发起者没有设置 来宾密码, 则不需要), 点击"加入会议"即可入会。会议 ID 和密码从会议通知邮件/短信中获 取。

#### Step 1

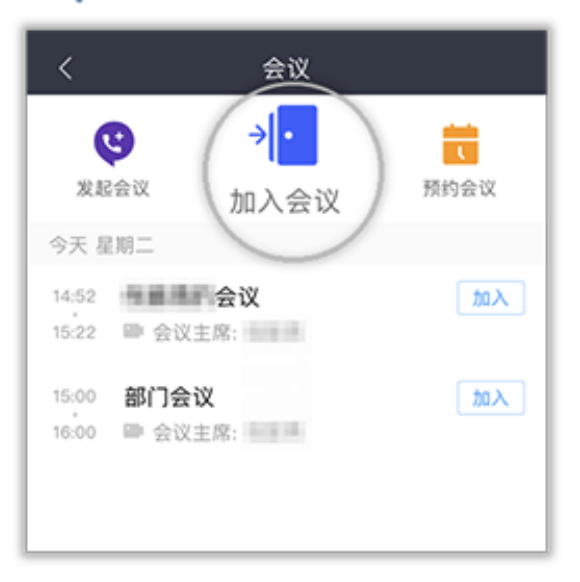

#### Step<sub>2</sub>

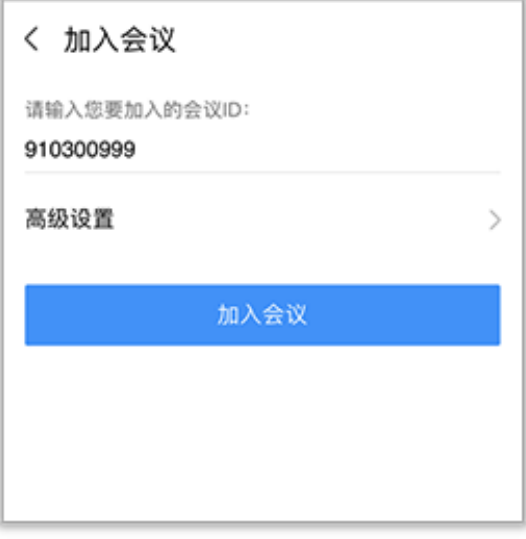

# **方法三:**移动端支持扫描二维码,加入会议。

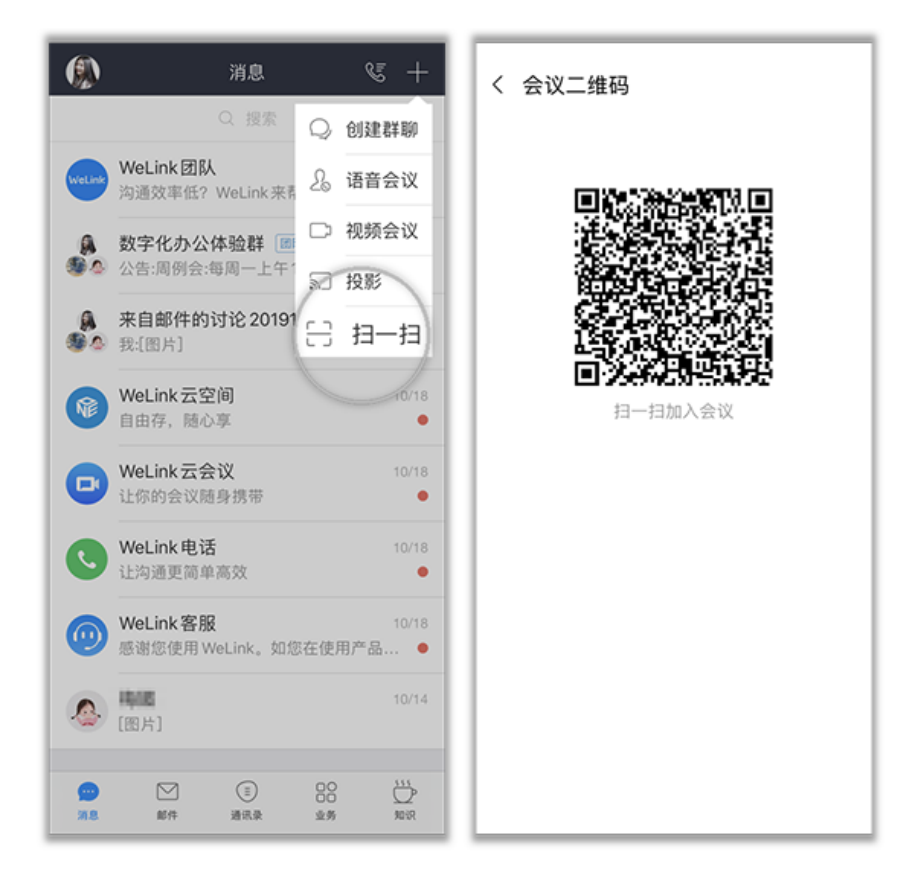

**方法四:**点击邀请邮件/短信中的会议分享链接即可入会。

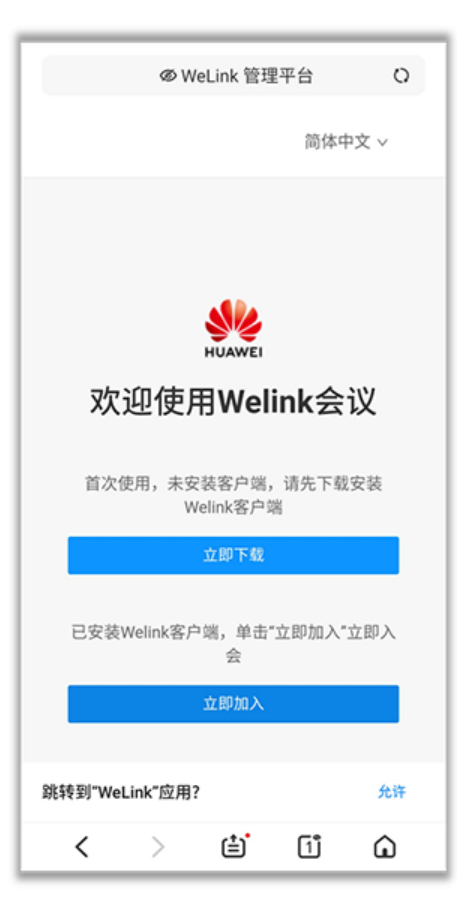

---------------

技术支持: 现代教育技术中心

0778-3147432 http://xj.hcnu.edu.cn